Come importare librerie Leone\_XCN su Dental Wings® 1. Aprire l'applicazione DW Client

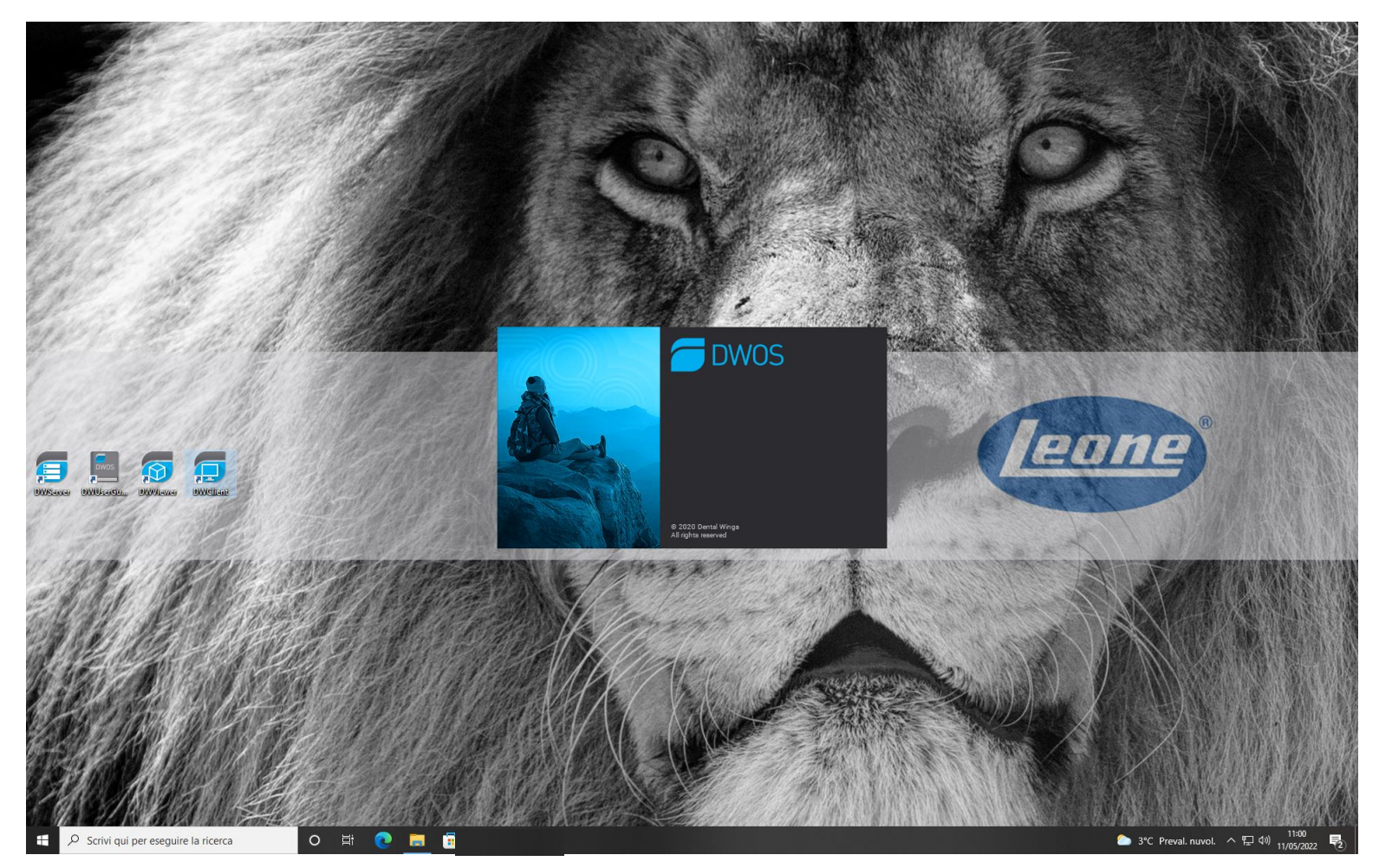

## 2. Selezionare «Applicazioni»

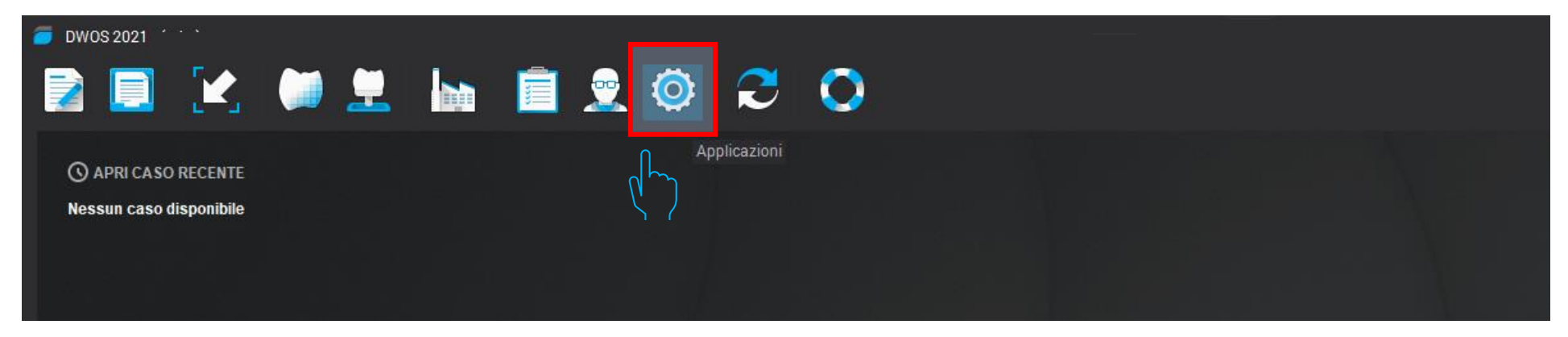

## 3. Selezionare «Kit Impianti»

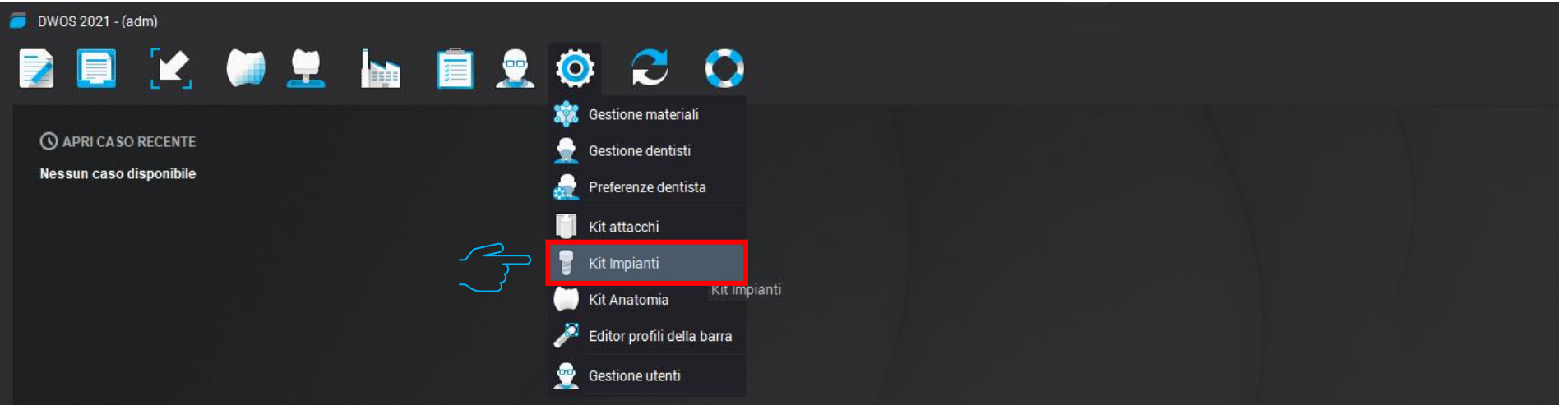

## 4. Nel menù a tendina del Kit Impianti selezionare «Importare Kit produttore impianti»

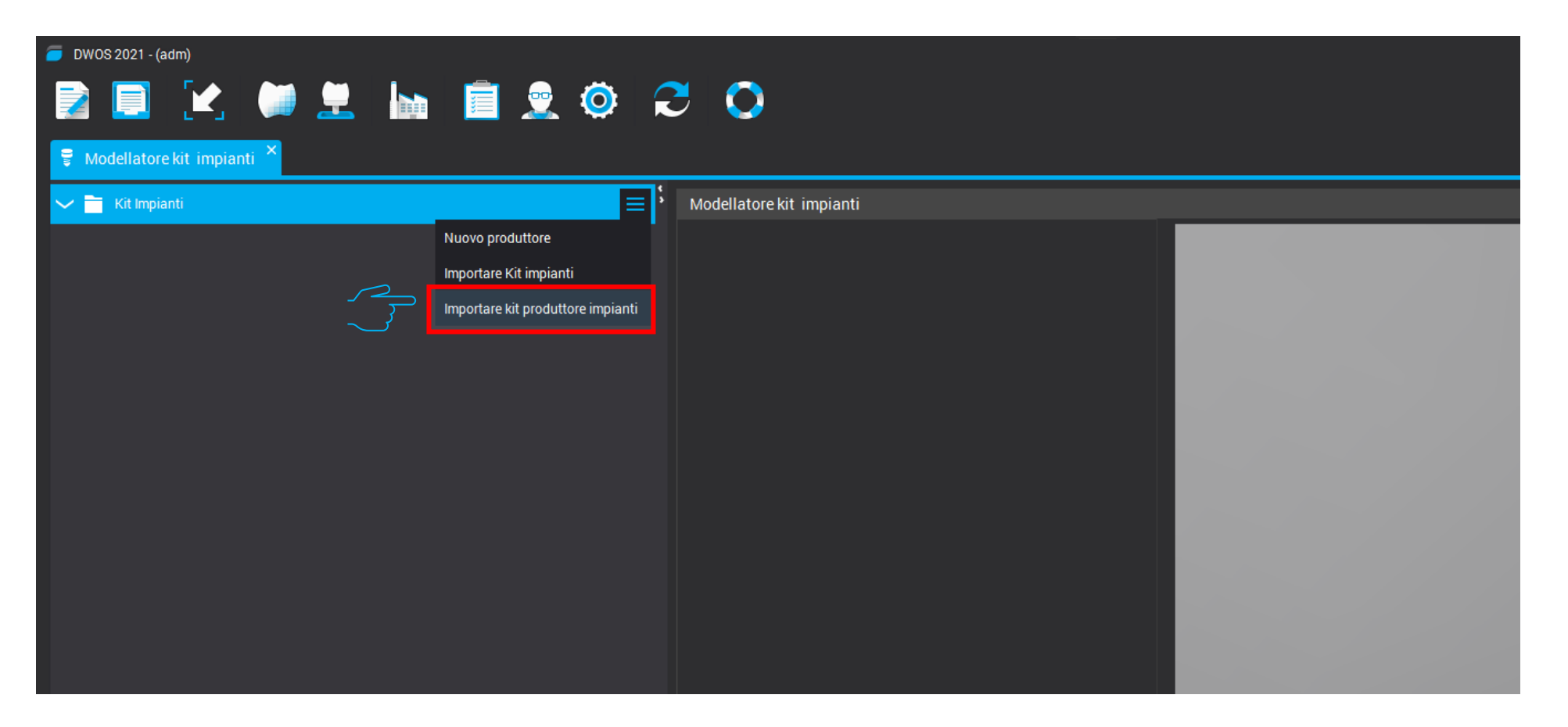

5. Selezionare la cartella zippata «Leone-XCN-AAAA.zip» Che può essere scaricata direttamente dal sito Leone <https://www.leone.it/implantologia/>

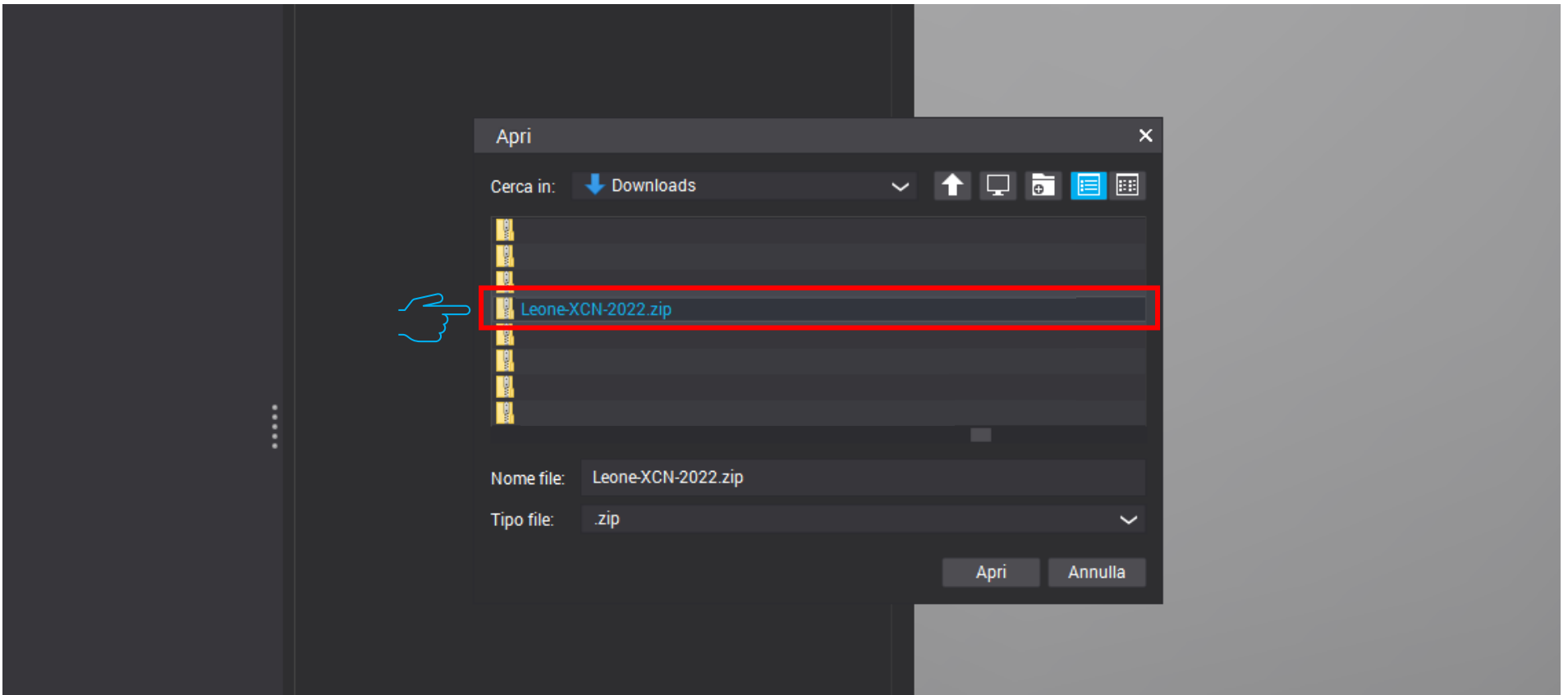

## 5. Le librerie Leone al termine della procedura sono attive nel software

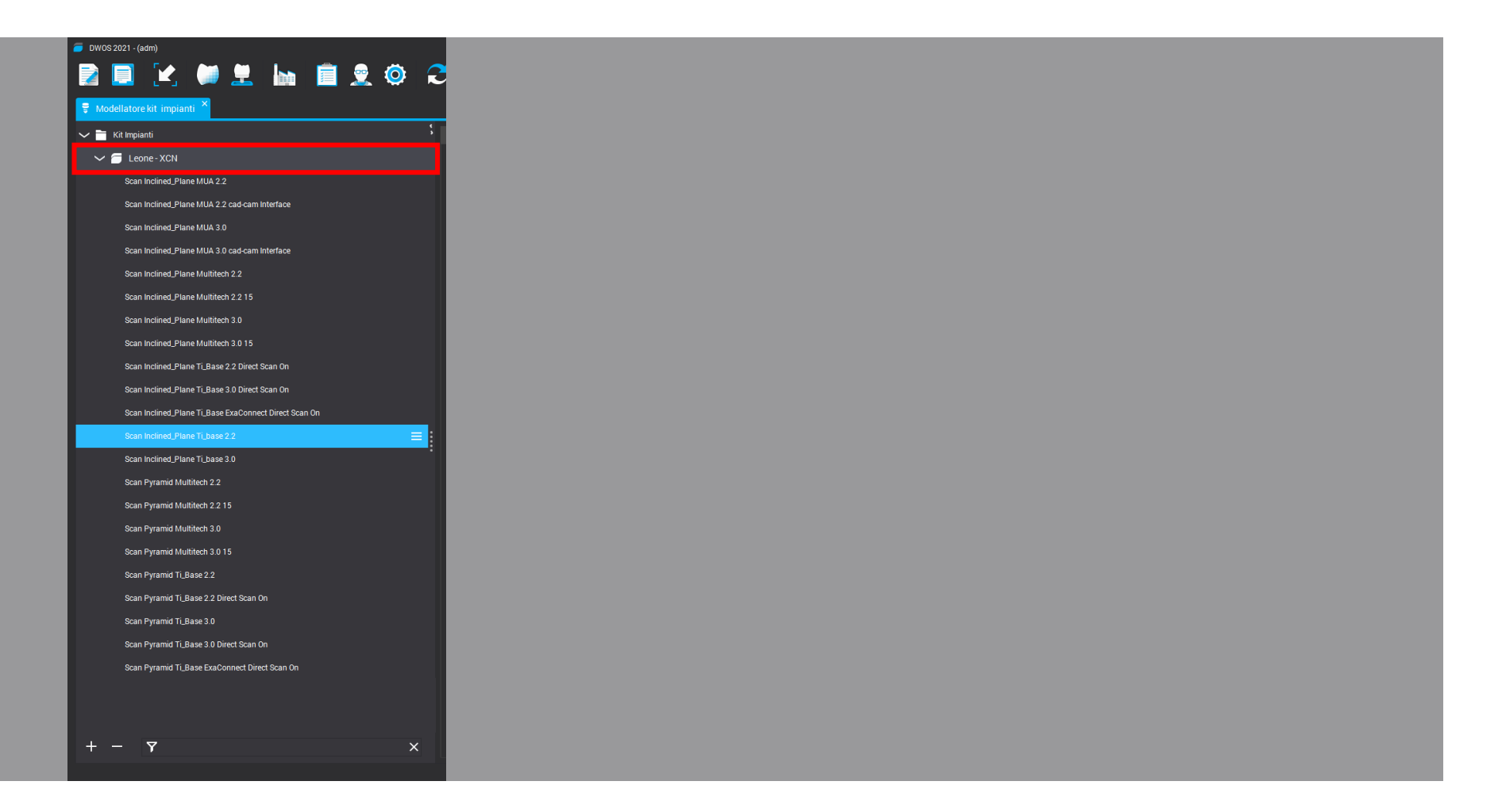